## **Navodila za nalaganje fotografije**

## **Študenti, ki želite imeti študentsko izkaznico z osebno fotografijo in ste na vpisnem listu dali soglasje za njeno uporabo:**

- 1. Pripravite osebno fotografijo (kot za osebni dokument) v elektronski obliki. Fotografija mora biti shranjena v formatu JPG in velikosti najmanj 400 x 503 pik.
- 2. Najprej je potrebno izbrati sliko s pritiskom na gumb »Browse« ali »Prebrskaj«…

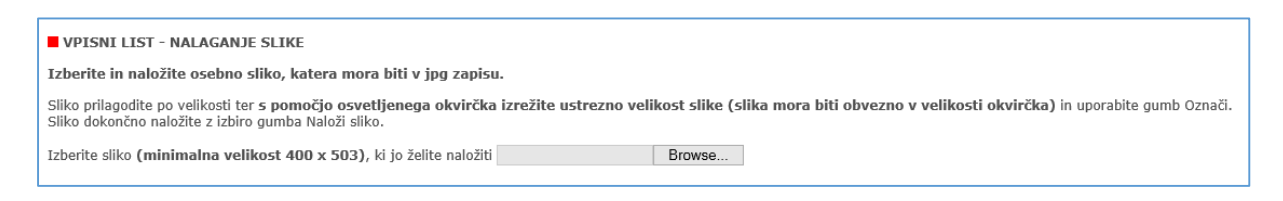

3. Slika se nato prikaže – potrebno jo je ustrezno povečati ali pomanjšati do velikosti, da ustreza okvirčku (okvirček se lahko tudi premika, tako da se lahko izbere najbolj optimalen del slike. Ko je slika ustrezno označena, kliknite na gumb »Označi«.

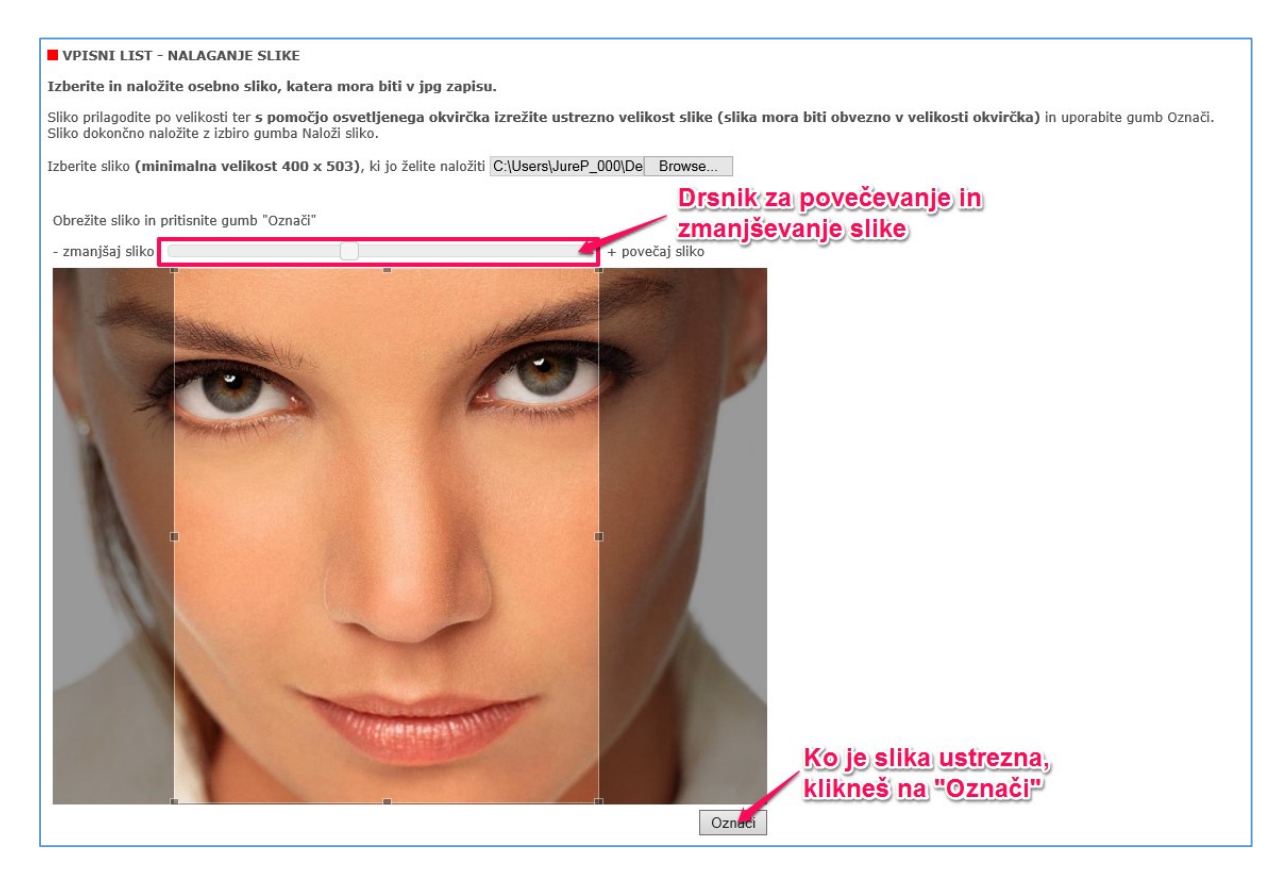

4. Prikaže se izbrani izrez slike. Če je izrez ustrezen, pritisnete na gumb »Naloži sliko«.

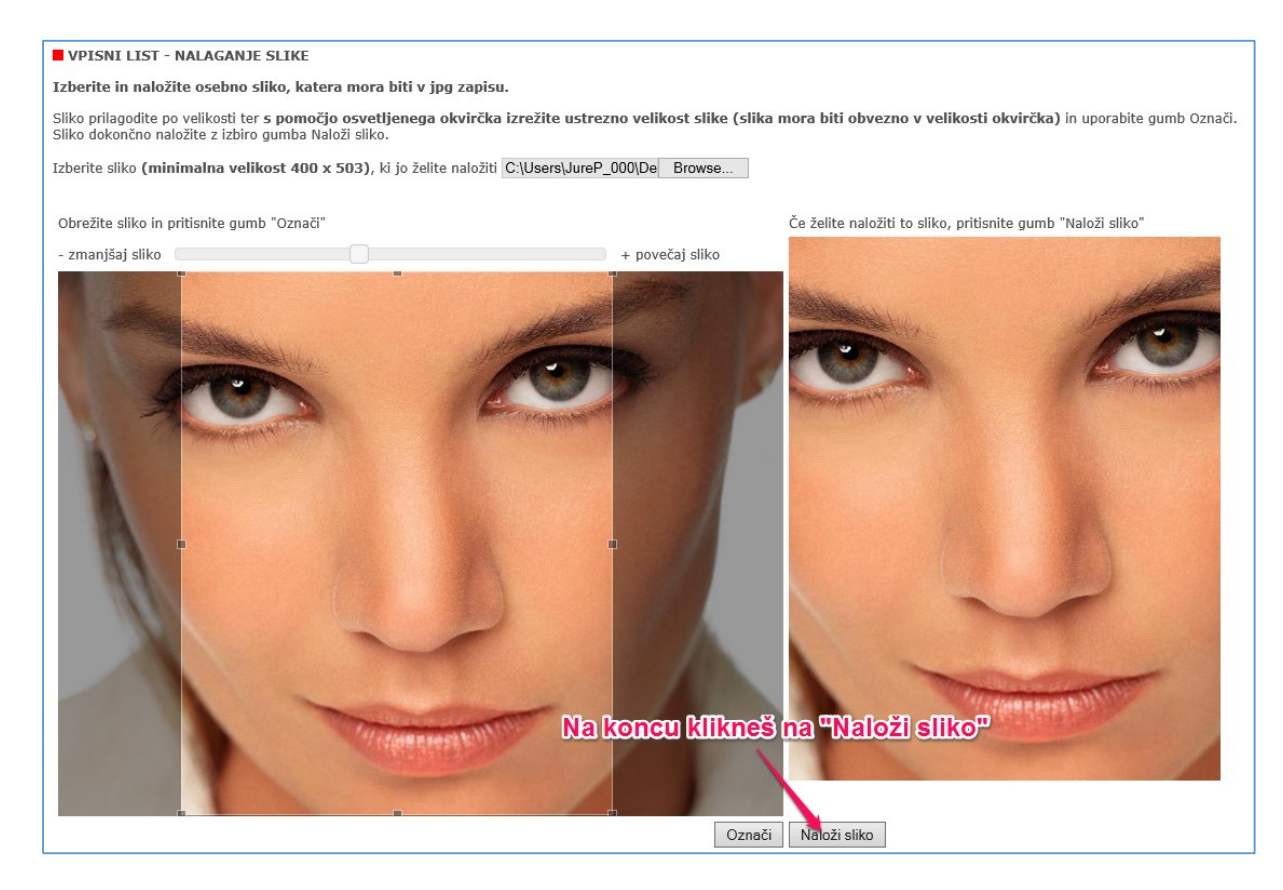

5. Na koncu se izpiše, da je slika uspešno naložena in da je vnos vpisnega lista zaključen.

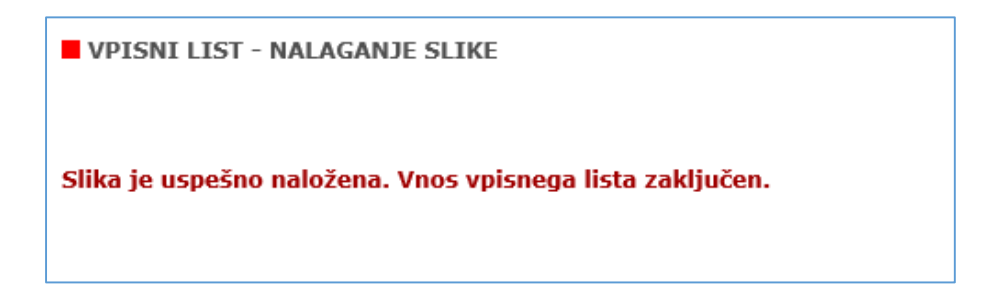

Julij, 2019 Študentski referat